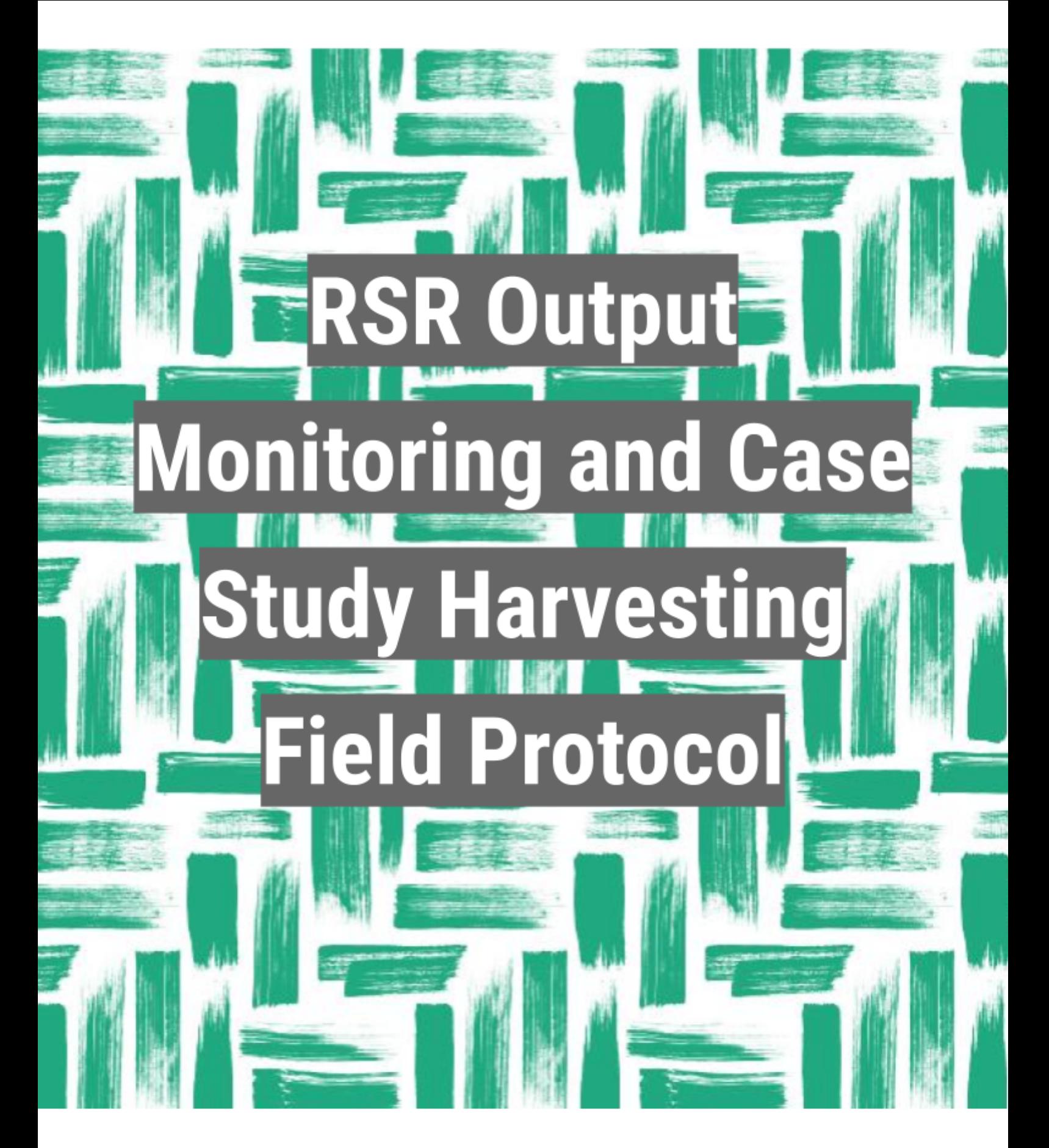

Protocol for ASWA 2 and ASWA 1 Phase 2 annual reporting Avril 2021 - Version 1

Akvo.

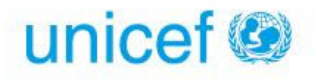

# **Contents**

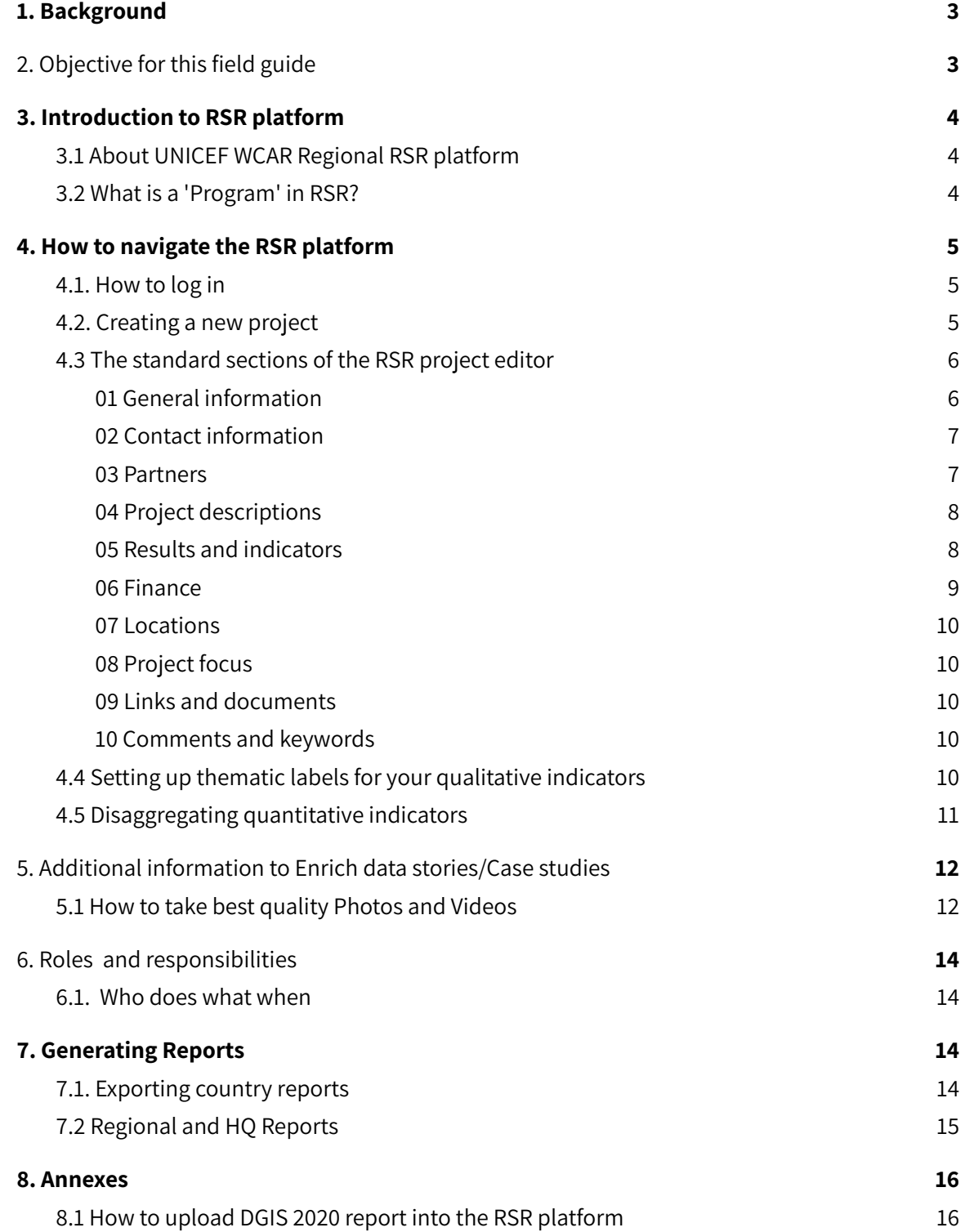

 $\blacktriangle$ 

# <span id="page-2-0"></span>1. Background

This field guide is premised on output 3: Data are used to improve decision-making process in the WCAR & ESAR ASWA countries in the current UNICEF WCAR & ESAR and Akvo program document. One of the lessons learned during the first phase of the DGIS program is that data is still not used to its full potential. It is evident that many decisions done at national level are not all supported by evidence and data.

Viewed in Akvo's data journey approach lenses, it is notable that the 'act' phase of using and sharing data is still relatively weak in the region. To address this gap, the new program proposes to explore the potential of machine learning in combination with open data to improve evidence-based decision making. As part of this, Akvo shall develop an RSR platform to gather data stories, undertake output monitoring through daily journal logs, auto generate data stories that can further be developed into rich case studies as well as auto-feed synthesised reports into pre-set UNICEF and donor report templates.

Each country shall auto generate their own reports and data stories. However, Akvo shall work with the regional office to select 5 best data stories from among the 15 countries (12 countries from WCAR and 3 countries from ESAR) that show best practice and success around how data can be used for better decision making in the WASH sector, based on the national M&E system. These case studies shall be developed in French and in English.

This field protocol, therefore, shall guide country programs and their implementing partners in a step-by-step process of how to most effectively use the RSR platform to gather information and auto generated reports and data stories.

# <span id="page-2-1"></span>2. Objective for this field guide

- Form a structured basis for standardization of RSR based data story harvesting, output monitoring and reporting by all 15 participating countries.
- Provide an easy to follow step by step guide for all implementing partners including governments in the 15 participating countries.
- Form a guide for training and orientation for UNICEF staff at regional and country levels as well as implementing partners' staff.

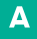

# <span id="page-3-0"></span>3. Introduction to RSR platform

## <span id="page-3-1"></span>**3.1 About UNICEF WCAR Regional RSR platform**

UNICEF WCARO has partnered with Akvo to use it's Really Simple Reporting (RSR) web and Android-based system that makes it easy for development aid teams to bring complex networks of projects online and instantly share progress with everyone involved and interested.

#### <span id="page-3-2"></span>**3.2 What is a 'Program' in RSR?**

UNICEF - ASWA II

Somalia) would be level 3.

A 'Program' in RSR can be defined as a collection of individual projects that share a core or master results framework. A common example is a multi-year, multi-country program, led by a group of reporting organizations that enable, via direct funding, local NGOs to implement activities which contribute to core objectives, as outlined in the program's proposal and as measured by the program's results framework.

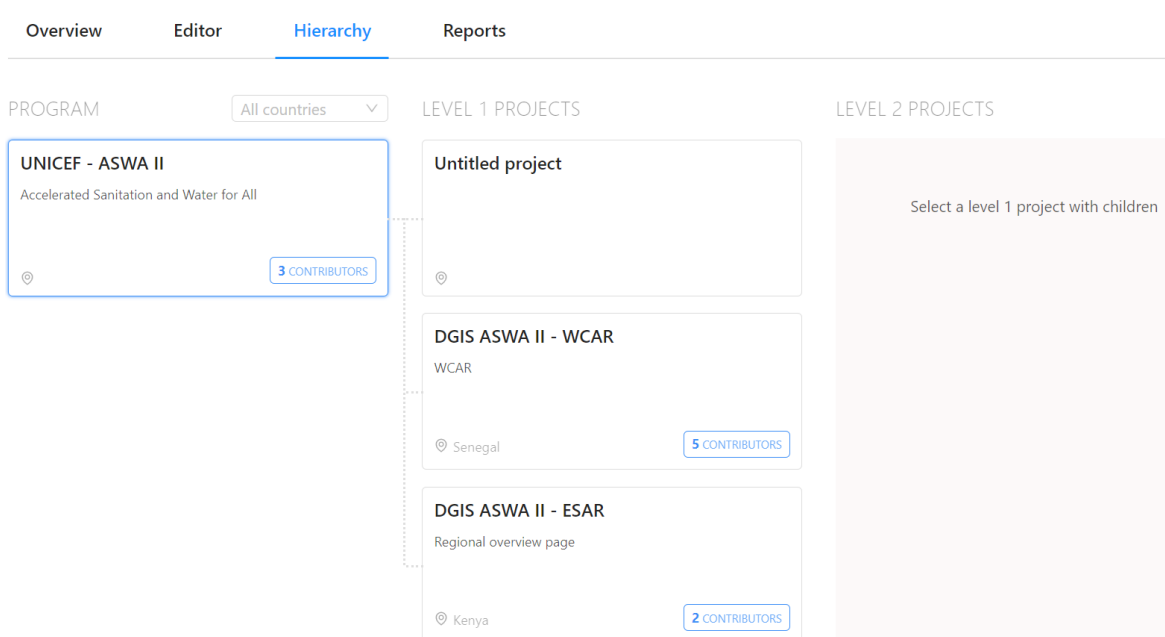

A program is first set up, with its core/master results framework before contributing projects are to be added. Once a program has been set up, new projects can be added. These projects are known as 'contributing projects' and 'sub-contributing projects'. A program can have multiple levels of projects (i.e. Level 1, level 2, etc) depending on the implementation and funding structure of the program. For example, a program may focus on three core regions; Projects at HQ level (e.g. DGIS) would be level 1, Projects at the regional level (e.g. WCAR and ESAR) would be Level 2 while projects at country level (e.g. Burkina Faso and

When a project is added to the program, the core/master results framework is automatically inherited. Additional indicators can be added per level (e.g. contributing and sub-contributing) but only core/master indicators, i.e. those indicators inherited from the program, are aggregated upward to the Program Overview. Once a program has been established in RSR, a hierarchy is automatically established for the program. As new projects are added the program's hierarchy is built out.

# <span id="page-4-0"></span>4. How to navigate the RSR platform

## <span id="page-4-1"></span>**4.1. How to log in**

Using the link and log in details sent to you earlier:

- [https://aswa.akvoapp.org](https://aswa.akvoapp.org/), Log in into the UNICEF ASWA 2 RSR platform and
- <https://aswa1phase2.akvoapp.org/> for ASWA 1 Phase 2.

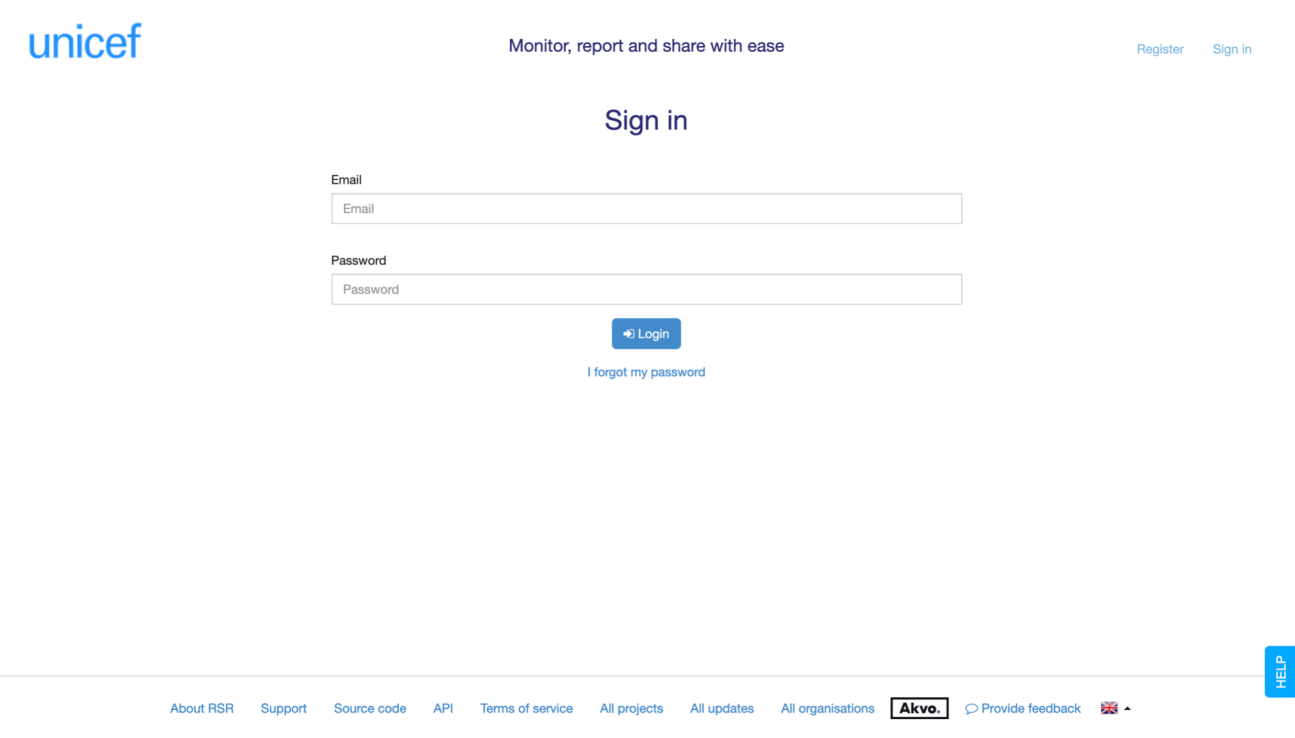

## <span id="page-4-2"></span>**4.2. Creating a new project**

From the My projects page, where you manage your projects and see an overview of all projects that are linked to you and your organisation, you can create a new project by first clicking 'Create new project'.

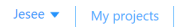

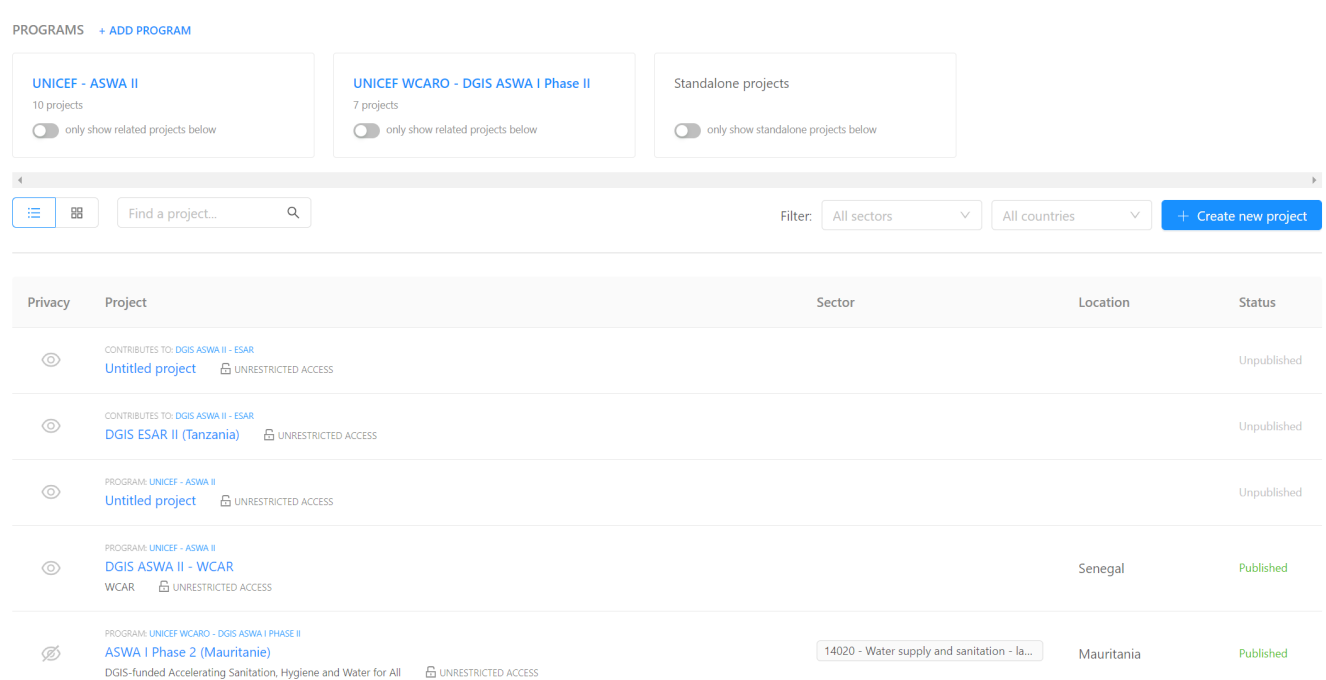

The project information that you need to fill in is divided into sections. As you fill in each section, the green check marks indicate that all required fields for that section have been correctly entered. Required fields are indicated by a red outline on the particular field along with a text prompt letting you know how many more required fields remain for that section. The RSR project editor has an auto-save feature. Every few seconds, as you're updating new information, the system automatically saves new data.

#### <span id="page-5-0"></span>**4.3 The standard sections of the RSR project editor**

The RSR project editor is divided into 10 standard sections:

#### <span id="page-5-1"></span>01 General information

 $\equiv$  akvorsn

In this section you can fill in the core details of your project, e.g. start/end dates, project status, project photo. Here you can also link a 'Contributing' project (aka 'child' project) to a 'Lead' project (aka 'parent' project) for aggregation of indicator results in a project hierarchy.

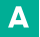

# $\equiv$  akvorsn

#### UNICEF WCARO - DGIS ASWA I Phase II

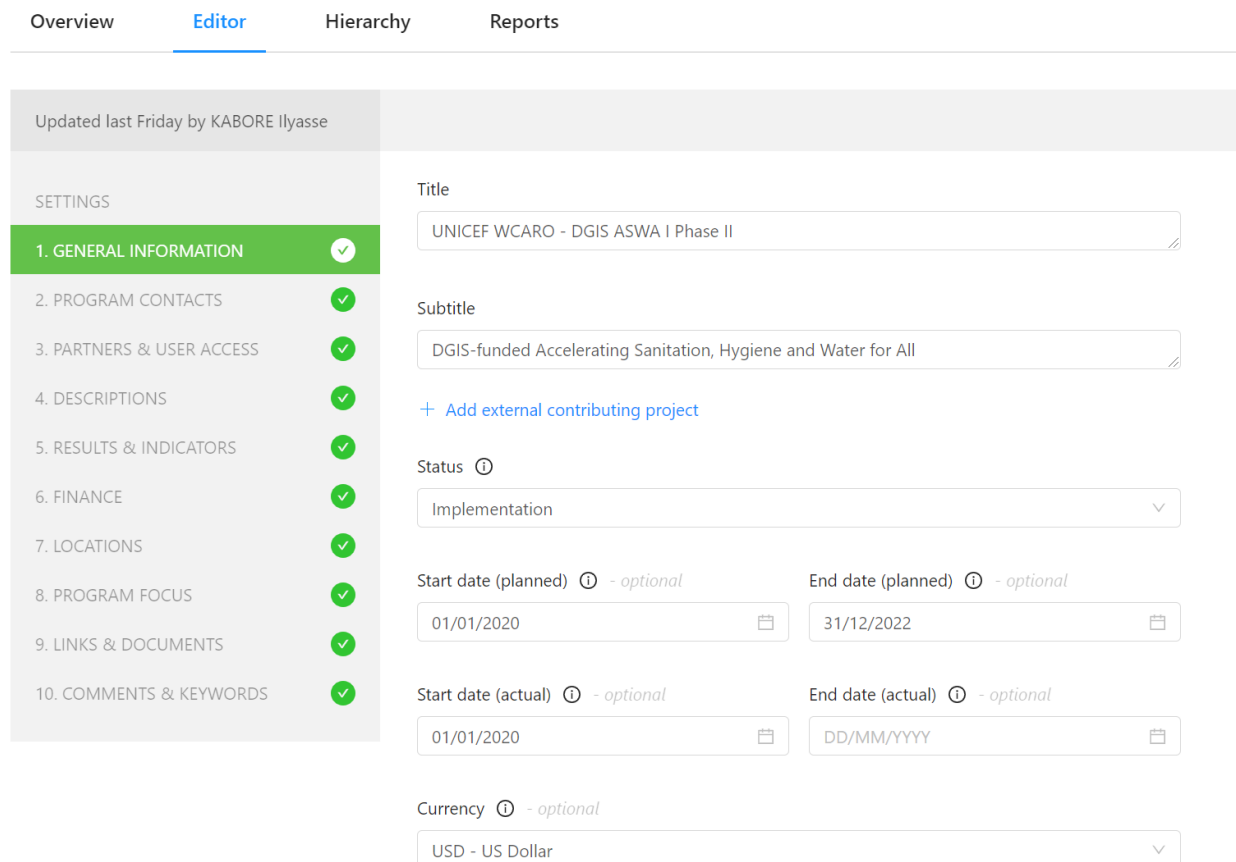

#### <span id="page-6-0"></span>02 Contact information

Here you can provide contact information for a primary contact of the project. When entering contact information, please keep in mind that contact details will be publicly visible, so be careful providing personal details.

#### <span id="page-6-1"></span>03 Partners

Here you can indicate which partners are involved in your project and what their role is in the project. Collaborating organisations can be easily selected, simply start typing the name of the organisation in the 'Project partner' field. If you're unable to find an organisation after searching, your Akvo programme manager or your organisation's RSR administrator can add the organisation.

An organisation can have multiple roles within a project:

● Funding partner: an organisation, government or company that provides funds to your project.

- Accountable partner: the organisation that is responsible for oversight of the project activity and its outcomes.
- Extending partner: the organisation that manages the budget and direction of an activity on behalf of the funding organisations.
- Implementing partner: an organisation that physically carries out the activity or intervention.
- Reporting partner: the organisation that is responsible for issuing the report. This can be a primary source if the organisation is reporting on its own activity or a secondary source if the organisation is reporting on the activities of another organisation.

#### <span id="page-7-0"></span>04 Project descriptions

This section gives you the opportunity to provide detailed project information on your project such as a summary of your project and its goals.

#### <span id="page-7-1"></span>05 Results and indicators

The results framework of the SP 2018-2021 states the commitments UNICEF has made to the board in terms of disaggregation. In the SP, UNICEF committed itself to track and report on indicator data disaggregated by sex, age, geography, disability and humanitarian situations. This is the minimum standard of disaggregation in UNICEF; indeed, other or more detailed disaggregation can be carried out at the local, national, regional or corporate level of UNICEF.

In the results and indicators section you build the results framework for your project, i.e you add your results and indicators that will be used to measure progress, including baseline values, target values, and how often it will be measured.

There are three main types of results:

- Impact: Long term influence of a project.
- Outcome: Usually relates to the project goal or aim. This is the second level of results associated with a project and refers to the medium-term consequences.
- Outputs: The direct results associated with a project. Usually what the project has achieved in the short term.

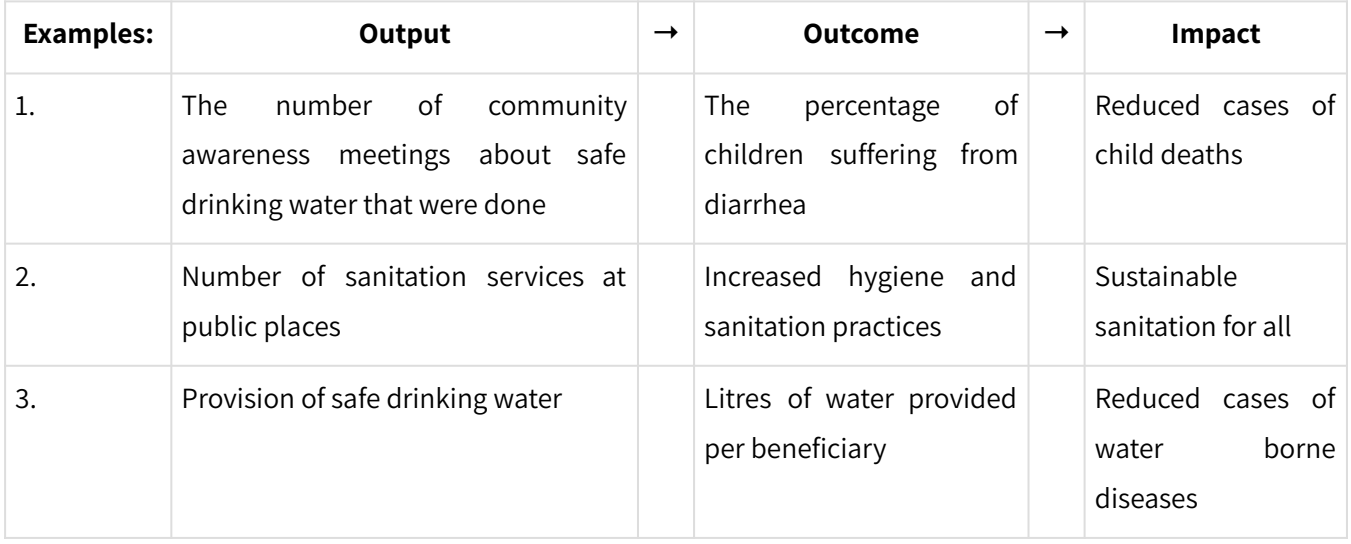

Indicator types: Indicators help us to measure progress on these various types of results. They are usually easy to determine for outputs (e.g. 9 training sessions), harder for outcomes (e.g. number of policy documents written) and hardest (or near to impossible) for impacts.

Indicator reporting periods: You can indicate for which period you want to measure a specific indicator. Especially for longer projects this is helpful to track progress during the project. For example, you can set a target of 3 training sessions per year for a 3-year project. When you don't add a period for an indicator, it is assumed that the indicator (and the target and actual values) applies to the full project period.

Target Value: Besides that you can set a target value (e.g. 9 training sessions) and later add the actual value (e.g. 8 training sessions took place). This gives you progress information against set targets for monitoring and evaluation purposes. Sometimes baseline values are used to measure against (e.g. average income level at project start).

A full example:

- Result: 'Organise training sessions for staff'
- Indicator: 'Organise 10 training sessions'
- Indicator period: 01-01-2019 31-12-2019 (Target: 10 / Actual: 5)

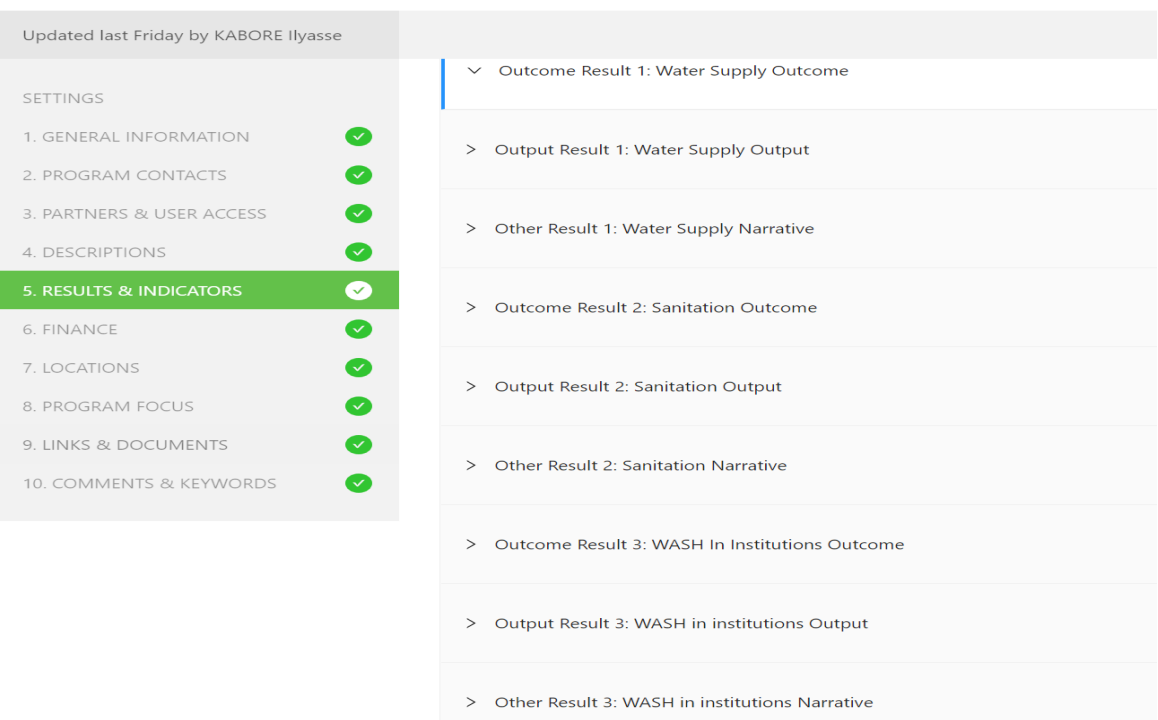

#### UNICEF WCARO - DGIS ASWA I Phase II

#### <span id="page-8-0"></span>06 Finance

In this section you specify individual budget items, indicating the amount for each item.

RSR Output Monitoring and Case Study Harvesting Field Protocol- Version 1.0 9

### <span id="page-9-0"></span>07 Locations

Here you add the location(s) of your project and also the recipient country. By adding information about the geographic area(s) in which your project is being carried out, the locations will be visible on a map at your project page.

#### <span id="page-9-1"></span>08 Project focus

Here you can define the sector in which your project is working, e.g. water and sanitation, agriculture, SDG Goal, OECD DAC, poverty reduction, etc.

## <span id="page-9-2"></span>09 Links and documents

In this section you can add documents or links to your project's page that you would like to share with a broader audience: annual reports, your organisation's or a project partner's website, brochures, baseline surveys or any other contextual information that relate to your project and help project page visitors understand more about the project's activities.

## <span id="page-9-3"></span>10 Comments and keywords

This section is for internal use, i.e. content from this section is not publicly visible. Here you can add comments about a project, for example to share amongst your other colleagues also working with RSR.

## <span id="page-9-4"></span>**4.4 Setting up thematic labels for your qualitative indicators**

When working with qualitative indicators you can select a pre-set thematic label, determined by your organisation, to tag that indicator thematically. This is a useful feature when creating a custom RSR report as you can group all indicators similarly tagged indicators together.

Setting the labels available for your qualitative indicators is done via the RSR administration system and is done by Akvo staff. The account manager for your organisation can ensure the list of labels is entered prior to creating your results framework.

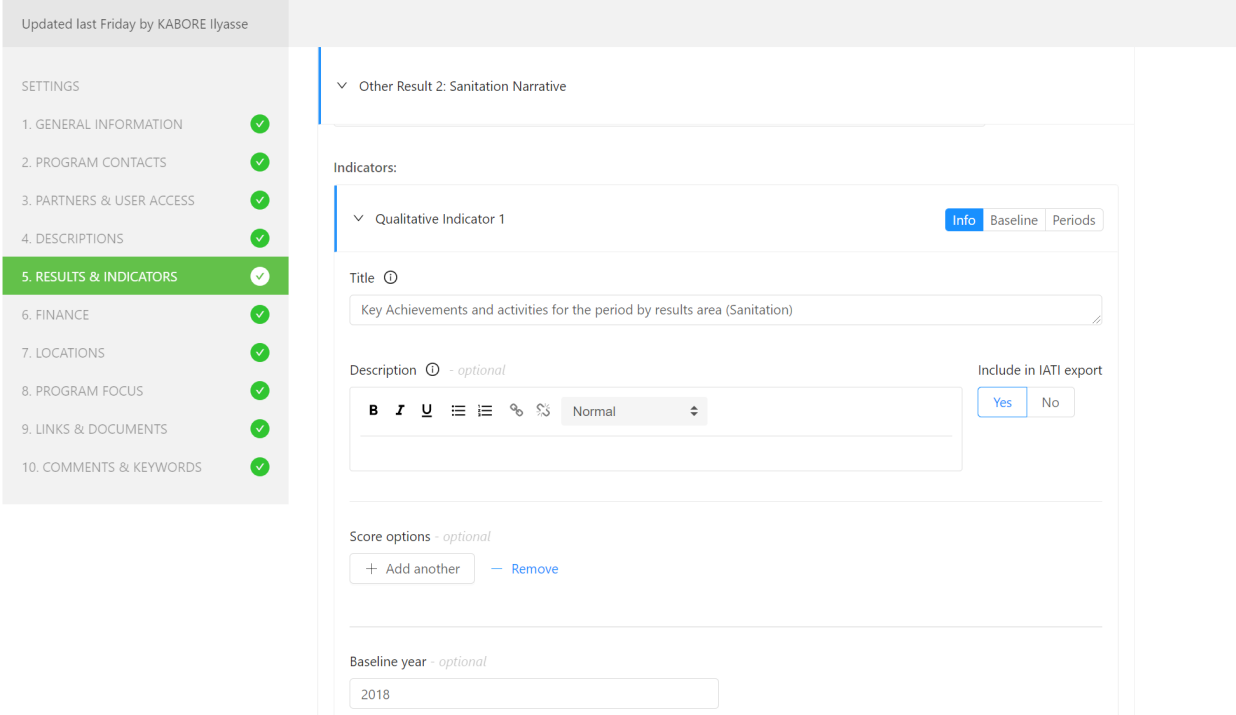

#### <span id="page-10-0"></span>**4.5 Disaggregating quantitative indicators**

Adding disaggregation to quantitative indicators is done via the Results and Indicators section of Project Editor and can be done at the same time that you're adding new indicators to your results framework. After you've added your new indicators, scroll down a bit and simply click '+ Add disaggregation'.

You can add multiple disaggregation categories (e.g. age and gender) to an indicator depending the level of disaggregation required to accurately measure an indicator. You can also add multiple labels (e.g. 1-8yrs, 9yrs - 17yrs, 18 - 24yrs) to a disaggregation.

 $\blacktriangle$ 

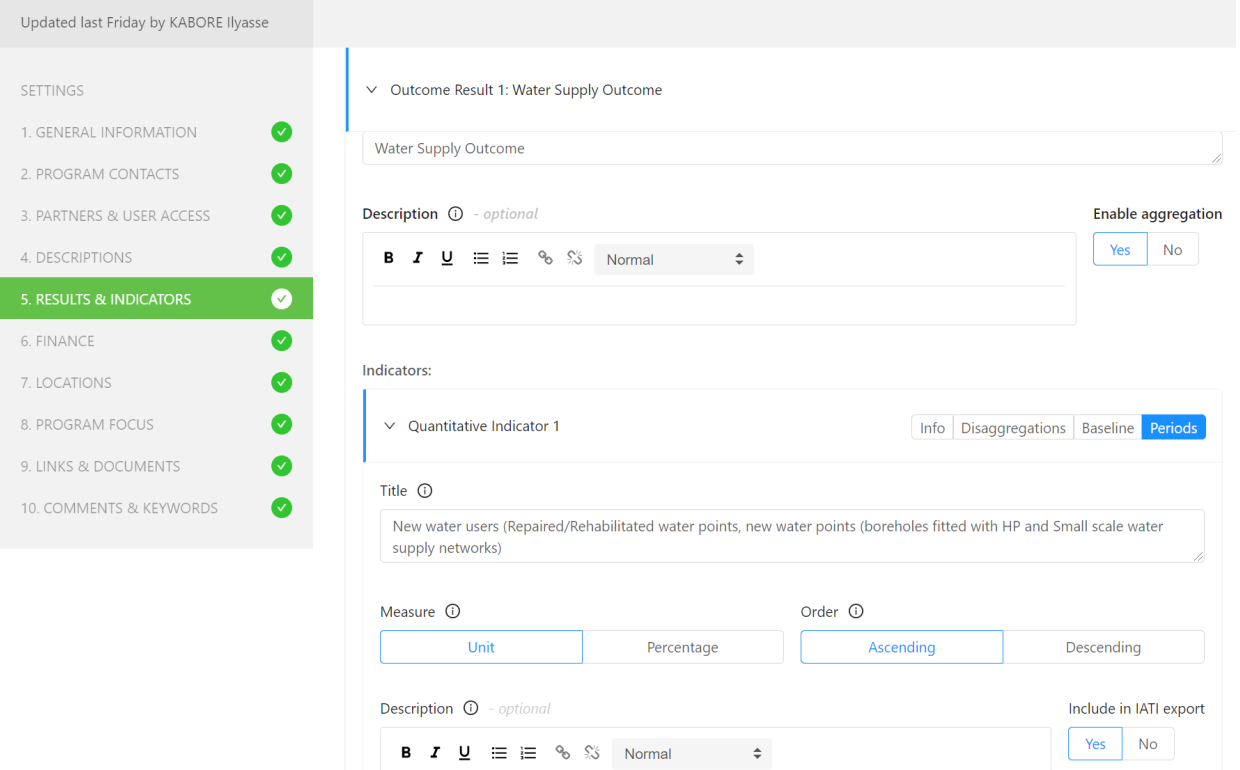

## <span id="page-11-0"></span>5. Additional information to Enrich data stories/Case studies

#### <span id="page-11-1"></span>**5.1 How to take best quality Photos and Videos**

Photography and video can both be used as monitoring and evaluation (M&E) tools on their own. They can also be used to triangulate information generated through other methods of data collection such as interviews and surveys. In addition, photography and video are often used as part of wider M&E methodologies such as the Most Significant Change (MSC) technique, process tracing and outcome harvesting. The use of photographs and videos within M&E has become increasingly common in recent years. This is partly because of improvements in mobile phone technology, which has enabled people to produce high quality photographs and videos cheaply.

#### **Photography**

Photographs can provide an objective picture of activities or changes at any level from outputs through to impact. Photographs are most often used to show physical changes. For example, photographs taken at the same site before, during and after the construction of a community water point can clearly show the development of a water source development. However, photographs may also be used to show other kinds of change. For example, photographs taken before and after an inclusive education project could show children segregated within a classroom before a project and mixed afterwards. Or photographs of women attending community meetings could indicate how relationships between men and women have changed over time. Photographs may be used to show any kind of change; expected or unexpected, positive or negative. Photographs may also be used as part of a baseline exercise to show the situation at, or near to, the start of a project or programme with the intention of demonstrating predicted change later on.

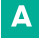

Photography can be used systematically to show change over the course of a project or programme. The same objects or events can be photographed at regular intervals or at strategic times during a project or programme. For example, photographs could be taken of seed cultivation prior to seeding, during seeding, prior to harvesting and after the harvest over the course of two or three years to show progress within an agricultural extension project. As well as being used for data collection and analysis, photographs are used extensively in marketing and communications. Most monitoring reports and evaluation reports now contain photographs that are intended to make the reports more interesting, and bring any changes observed to life.

#### **Video**

Videos have the additional advantage that they can capture moving images, accompanied by sound. Therefore, videos are better able to show processes and relationships, such as how teachers interact with children in a classroom, how local communities interact with government officials during meetings, or how a non-governmental organisation (NGO) conducts regular team meetings. As with photographs, videos can be used to show predicted change by using 'before and after' images. They can also be used to show unexpected and/or negative changes, as well as changes in the external environment, such as changing weather patterns or changing landscapes. Videos can communicate much more information than photographs, and are therefore capable of representing more complex pictures of change. However, it is harder to produce a video than a photograph, and there may be disagreements about the message a video is seeking to communicate.

#### **Participatory photography and video**

Both photographs and videos can be used to acquire information from an outsider's point of view. But photography and video can also be used as participatory techniques. In the case of photographs, this is done by providing cameras to participants in a project or programme (if they don't have them already) and asking them to take photographs of the things they feel are important. This enables change to be seen through participants' own eyes. Later on, different photographs can be discussed by participants and project or programme staff to help analyse changing situations or take decisions going forward. Over recent years there has been increasing interest in the use of video as a participatory analysis technique. There are two main ways in which this can be done. The first is to get an external film-maker to record events, objects and interviews with project or programme stakeholders, and then to develop this into a video. The second method is to give a video camera to participants to let them develop their own videos. This kind of participatory video started in the 1990s and has become increasingly common over the past twenty years. Participatory video is different from conventional video-making in that the production of the video is solely the responsibility of a group or community. Rather than trying to produce a high-quality video to professional standards, the aim of the participatory video technique is to encourage a process of empowerment in which participants can better understand their own situation and communicate this to outsiders.

# <span id="page-12-0"></span>6. Roles and responsibilities

#### <span id="page-12-1"></span>**6.1. Who does what when**

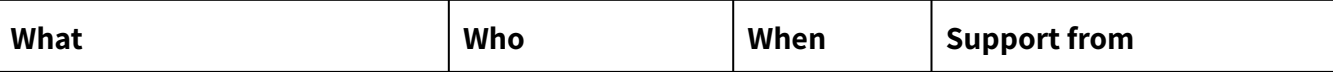

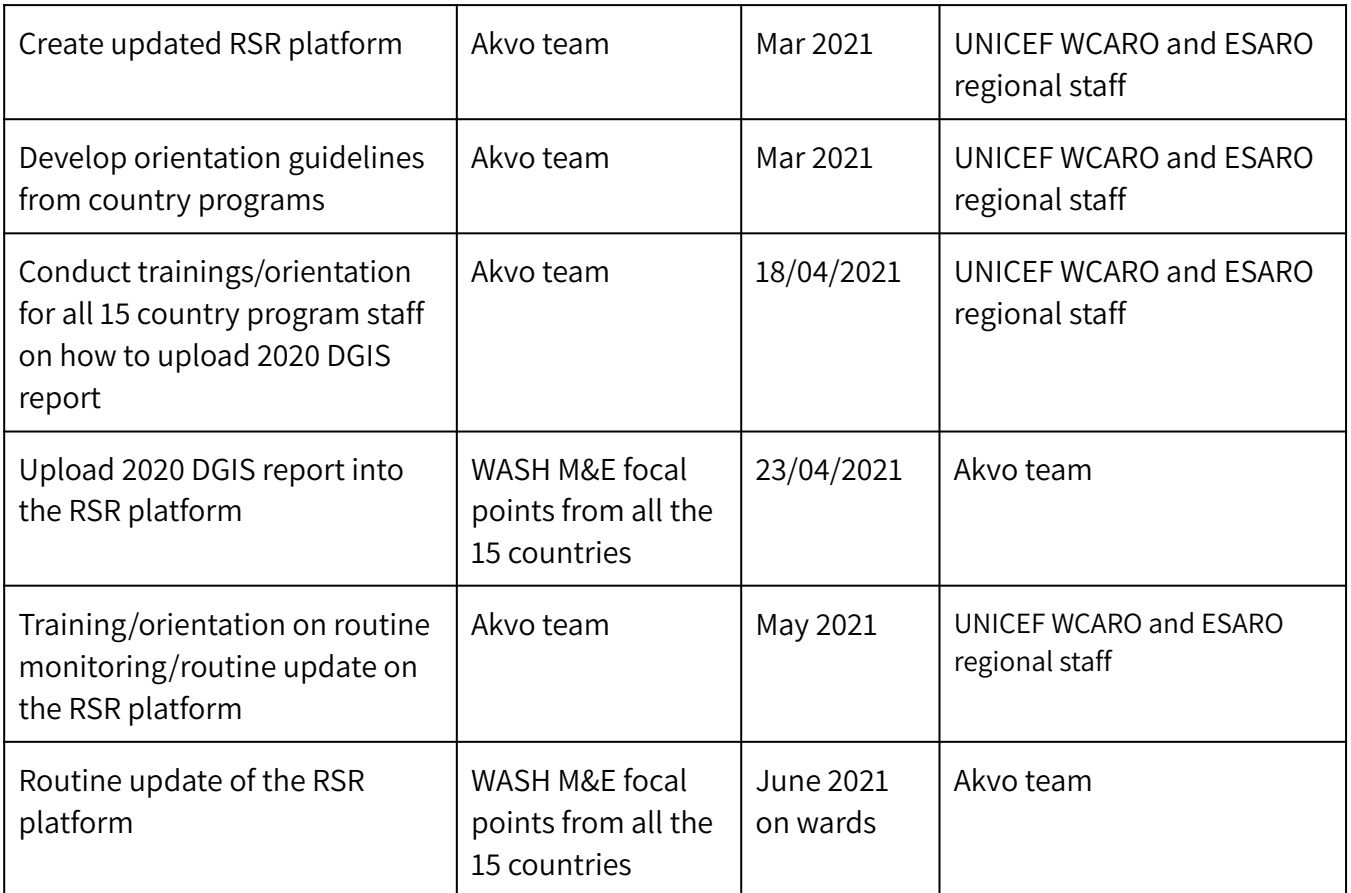

# <span id="page-13-0"></span>7. Generating Reports

#### <span id="page-13-1"></span>**7.1. Exporting country reports**

When you are on your project page, you will find the Project reports tab. On this page you can select predefined reporting templates. These reports export indicator results and project updates data about the project.

- Kick-start Report
- Project updates table
- Results and indicators overview
- Results and indicators table

Reports can be exported in PDF and/or Excel, depending on the report. To export your country report, simply select your country and the type of report you would like to download. For the 'Results and indicators overview' you must first select the date range for which you would like results data (e.g. 01 Jan. 2020 – 30 June 2020).

After clicking the Download report button, your report will be downloaded.

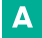

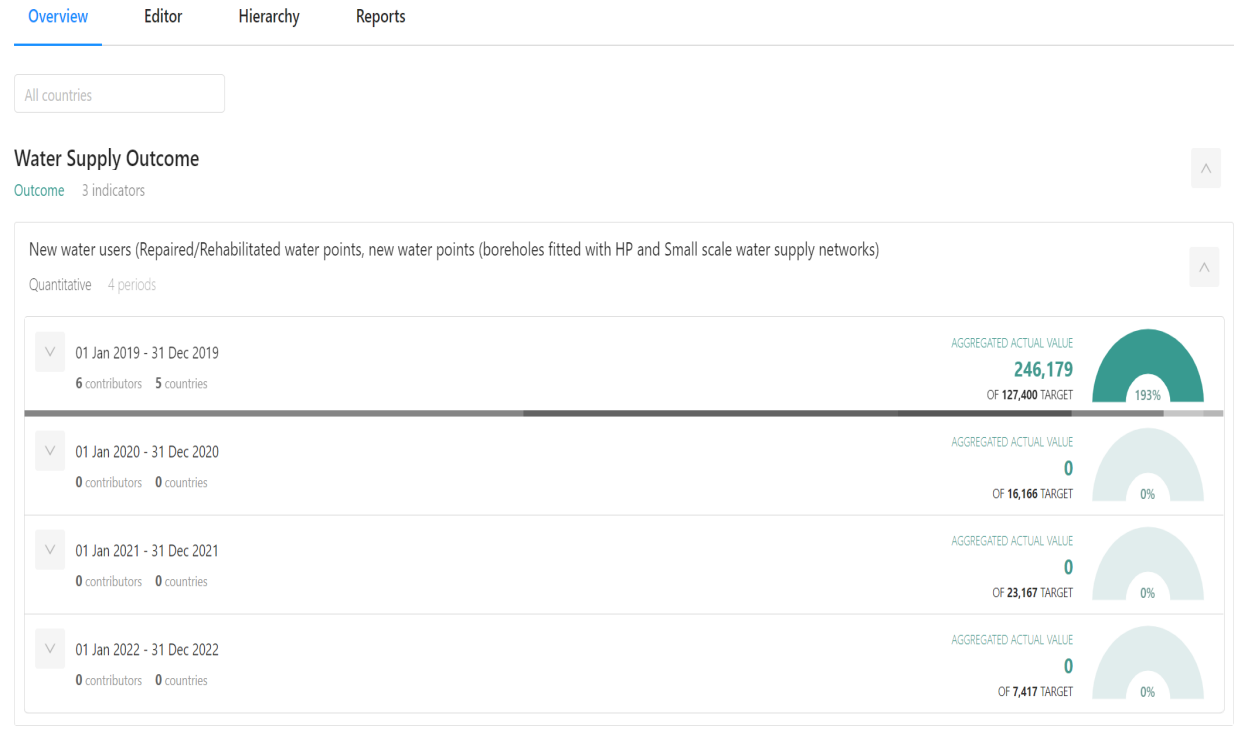

#### <span id="page-14-0"></span>**7.2 Regional and HQ Reports**

Regional and HQ reports aggregate all countries reports (by region) and complete ASWA II portfolio for the HQ. the regional and HQ reports shall comprise the following:

- Data quality overview
- Results and Indicators Export
- Projects overview

Reports can be exported in PDF and/or Excel, depending on the report. To export a regional report, simply select the region for which report you would like to download. For the HQ select ASWA II project tab.

After clicking the Download report button, your report will be downloaded.

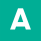

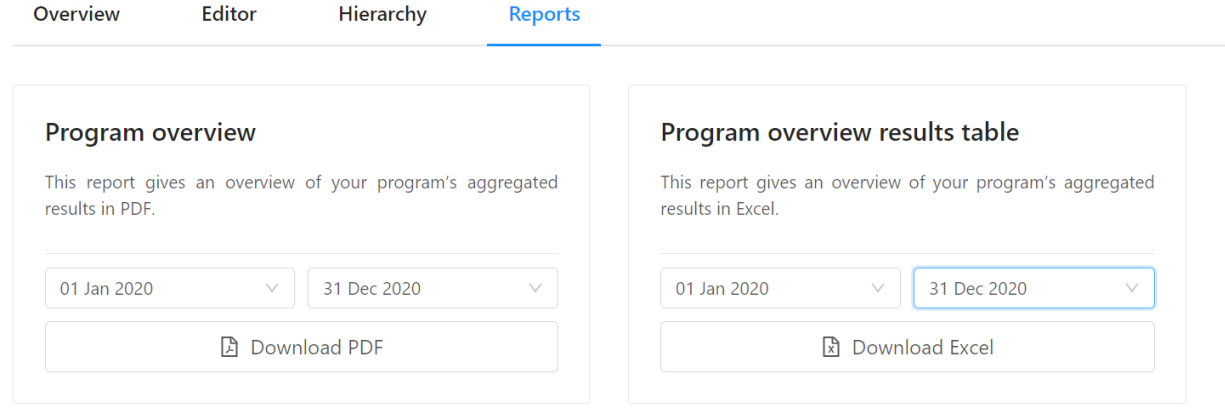

## <span id="page-15-0"></span>8. Annexes

### <span id="page-15-1"></span>**8.1 How to upload DGIS 2020 report into the RSR platform**

This annex shows a step by step process of uploading the 2020 DGIS report into the Akvo platform. Steps to take:

1. Login into the platform and select your country

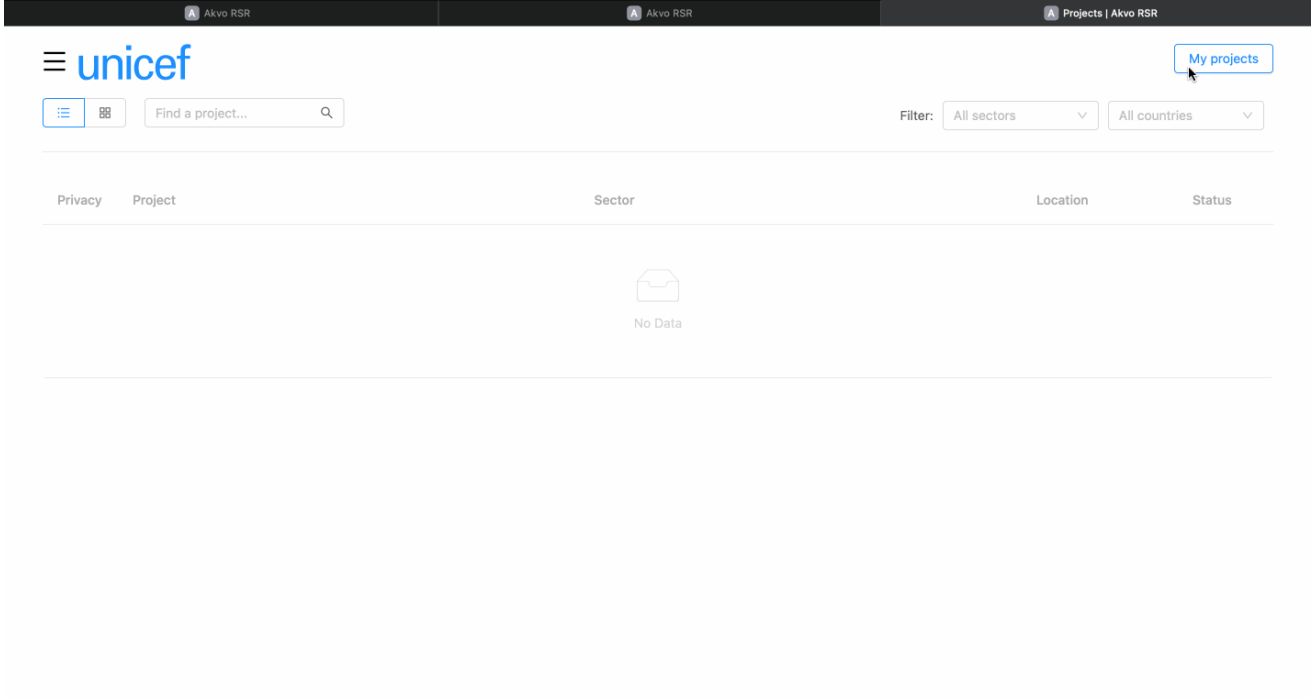

2. Navigate to the editor to add your indicator targets.

RSR Output Monitoring and Case Study Harvesting Field Protocol-Version 1.0 16

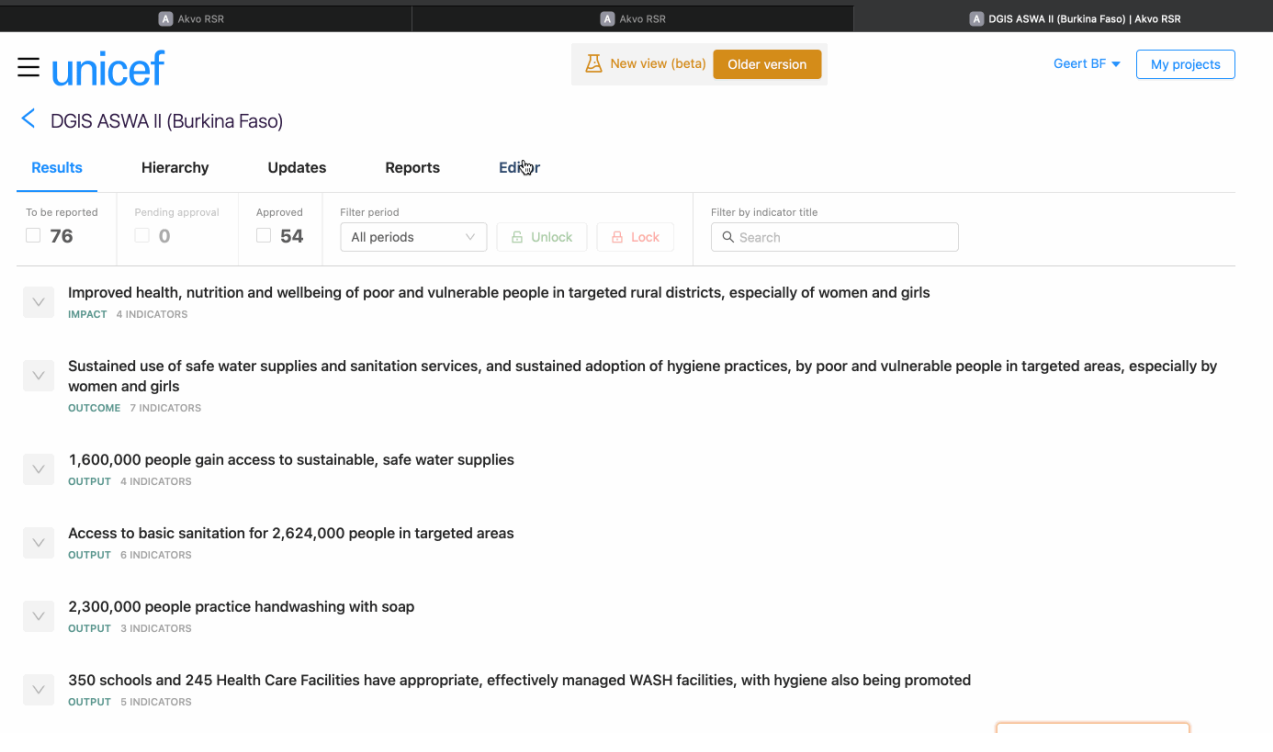

## 3. Add the quantitative results

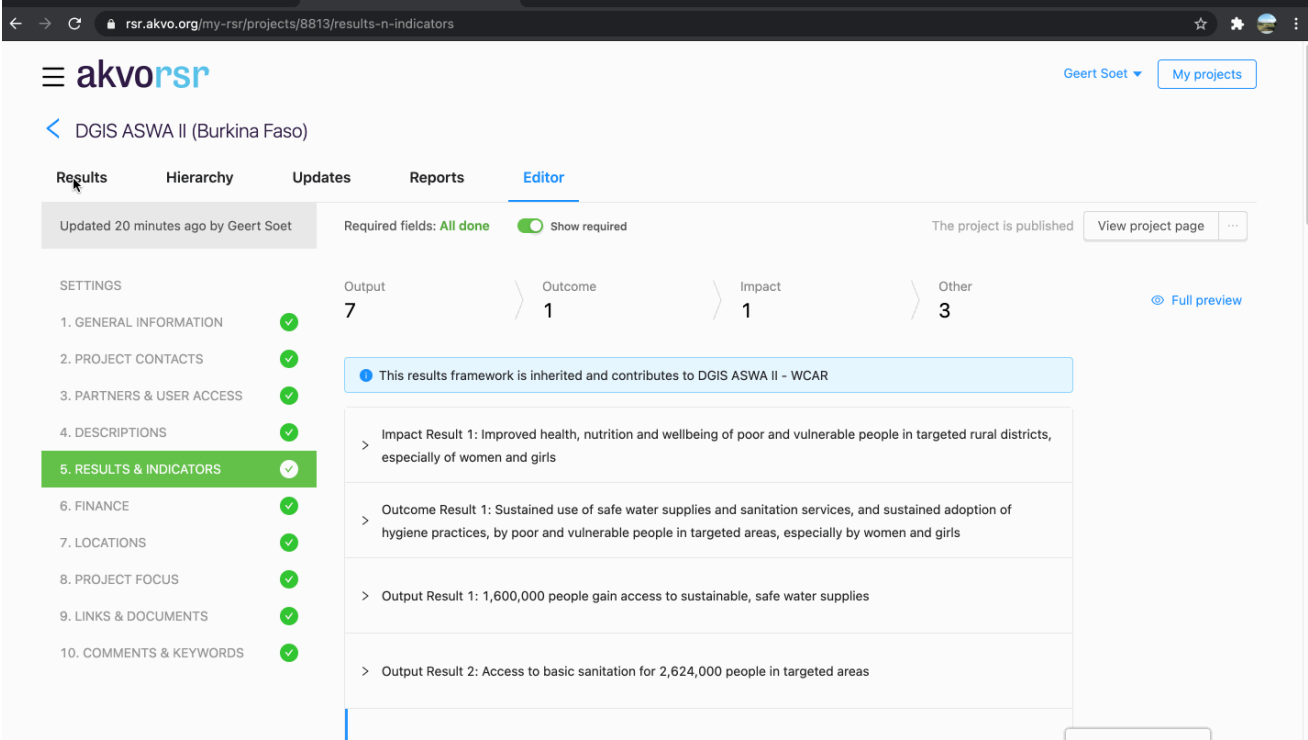

## 4. Add qualitative indicators

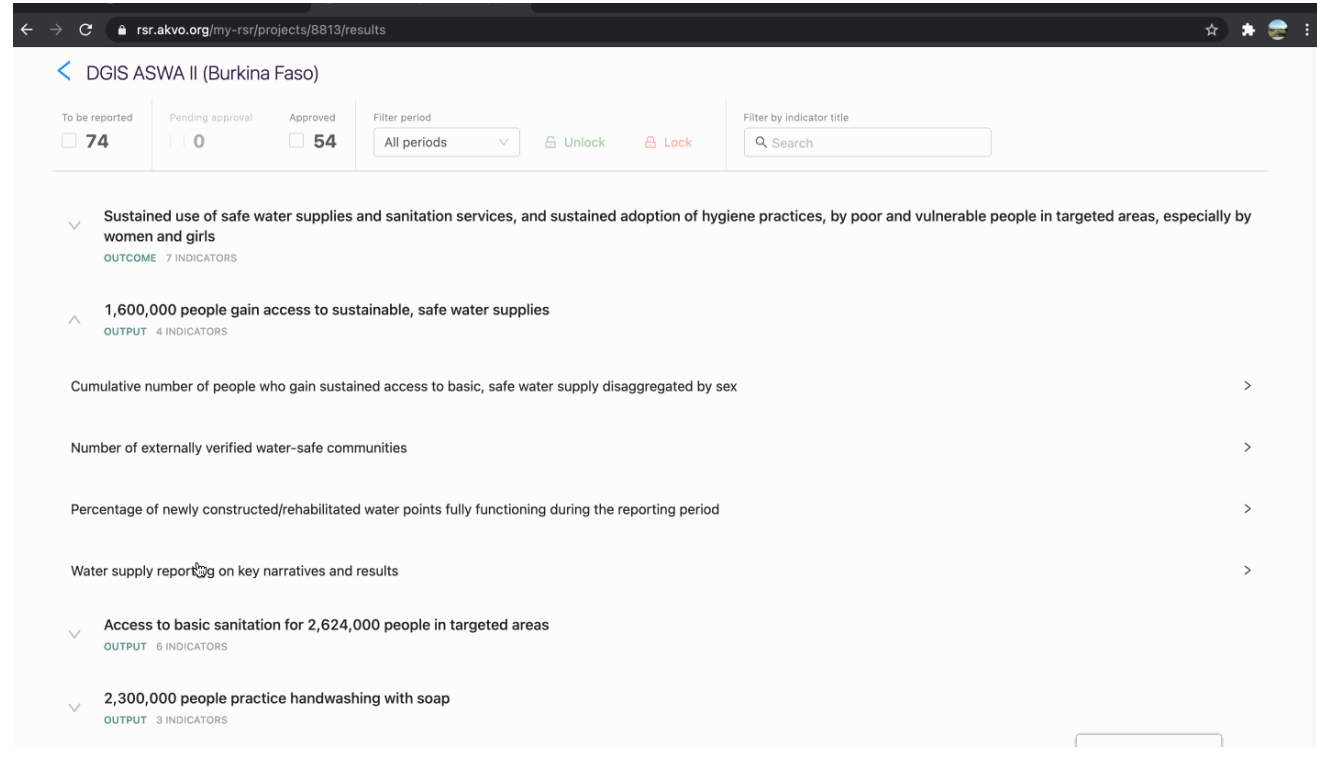

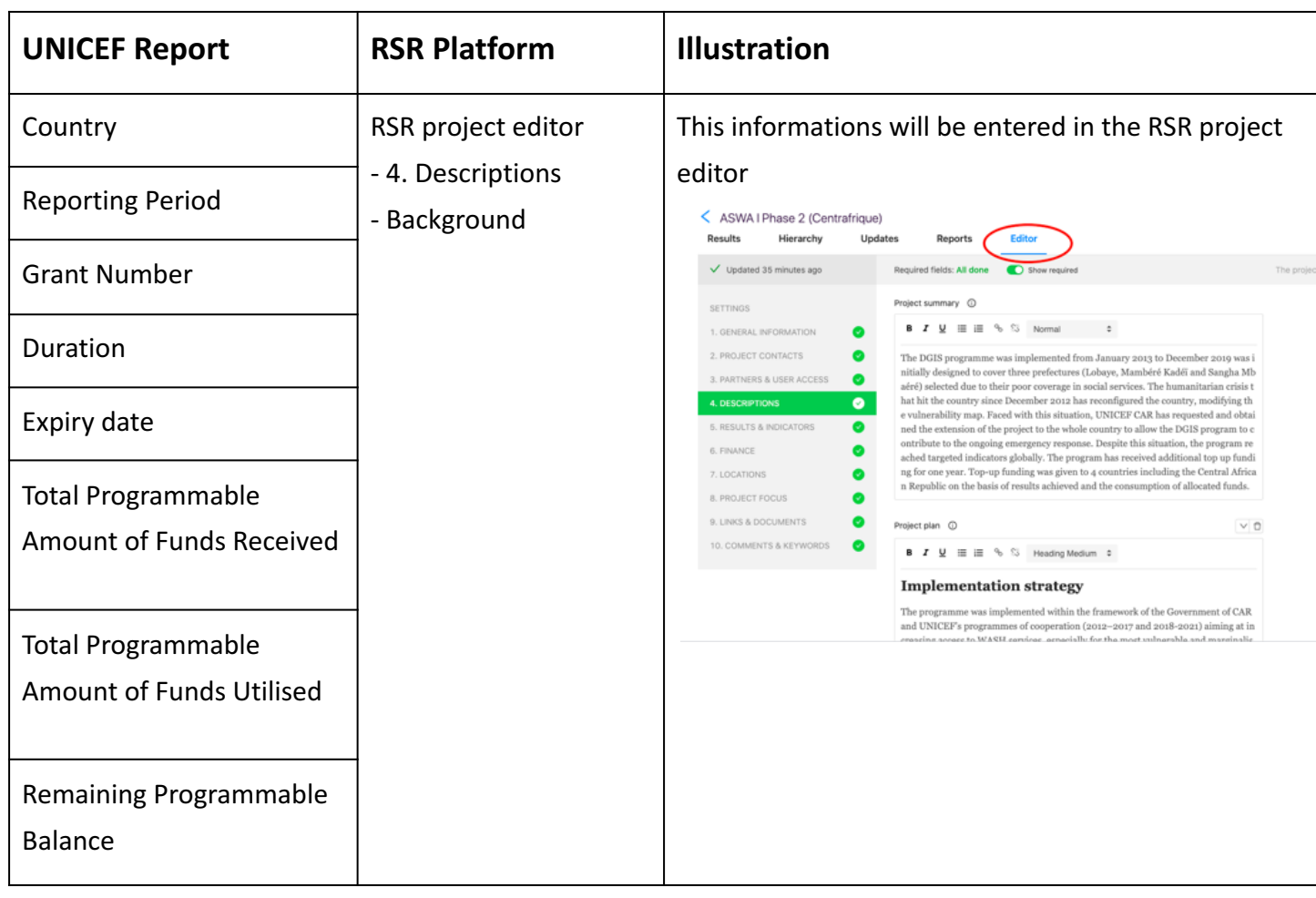

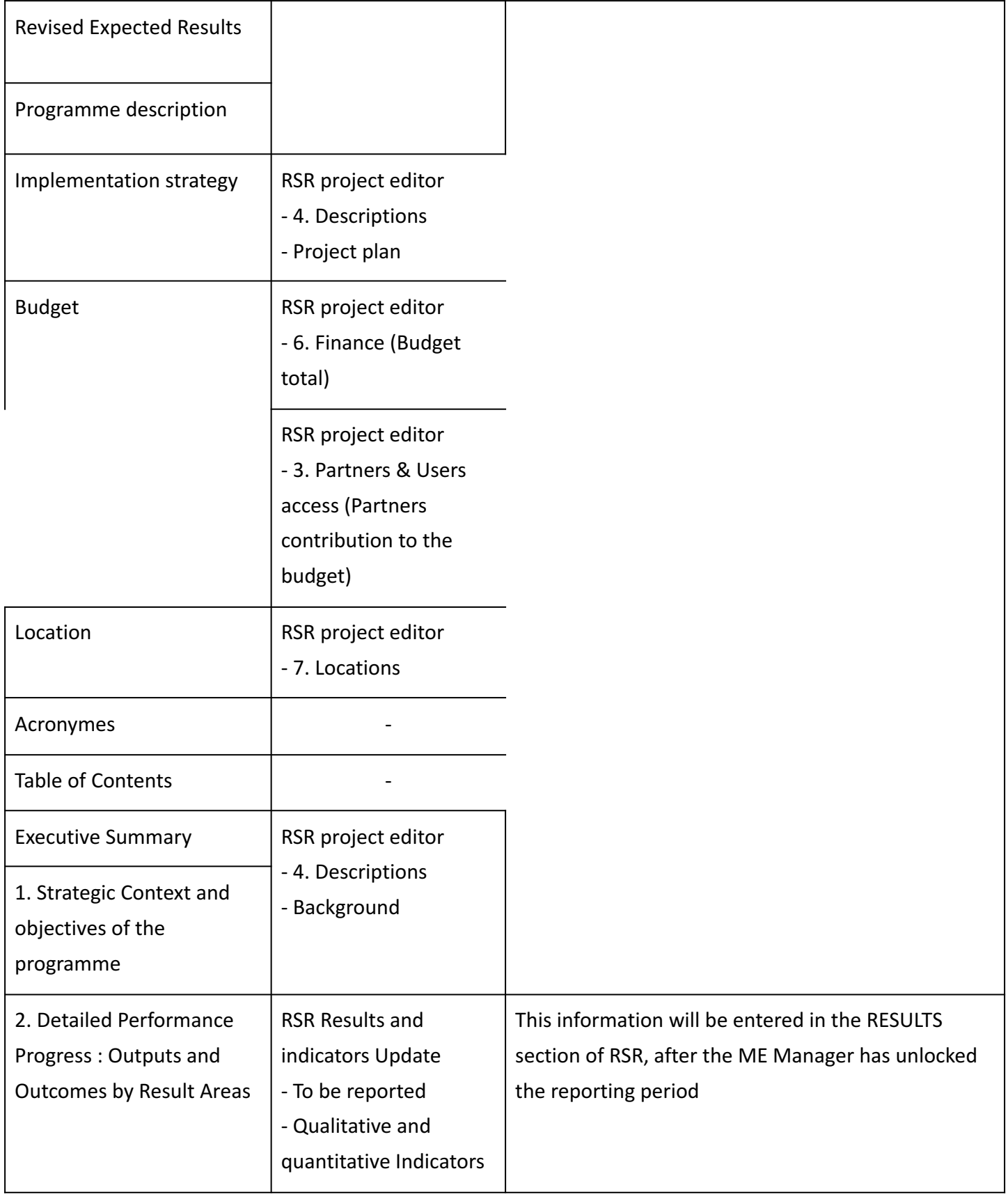

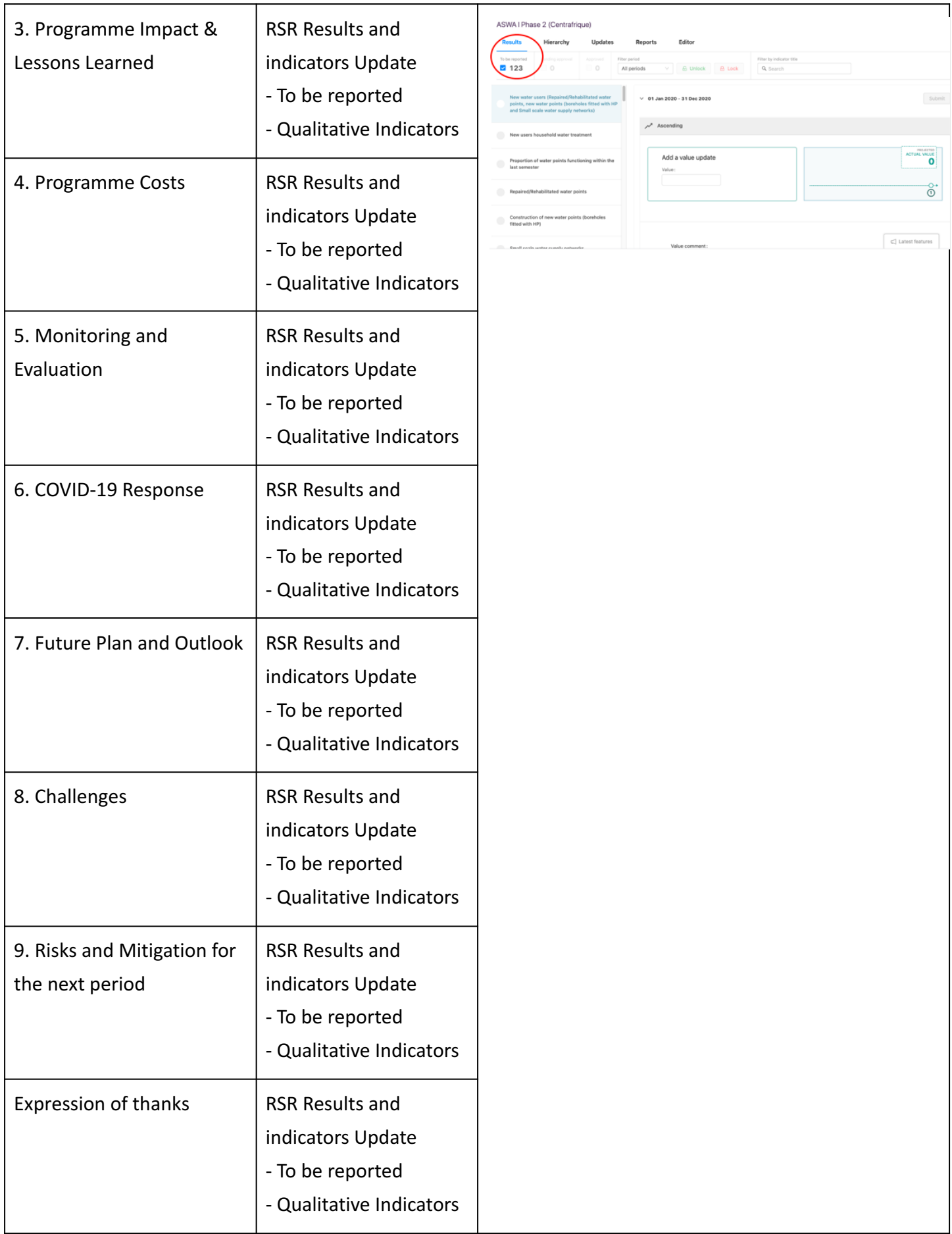

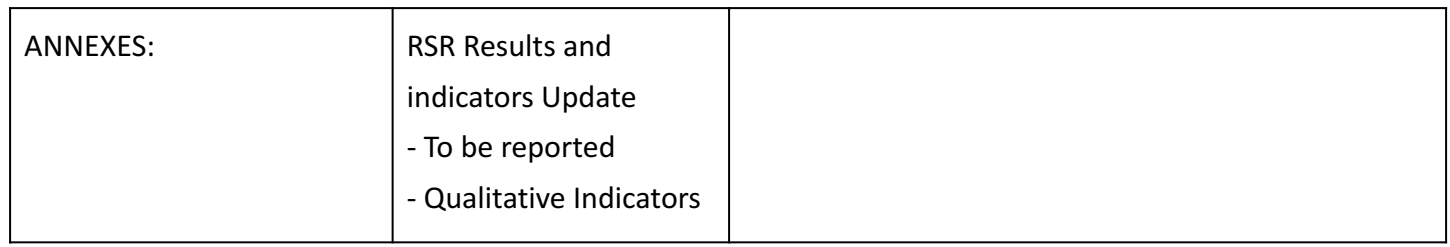